#### **CLE USB FINGERPRINT FR FR**

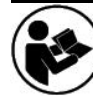

 *Avertissement : Veuillez lire ce manuel d'instructions attentivement avant d'utiliser l'instrument et le conserver pour une utilisation future.* 

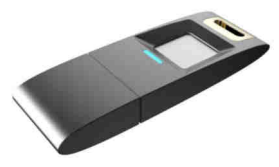

## A. CONSIGNES DE SECURITE

- **A. L<u>CONSIGNES DE SECURITE</u><br>1. L**et appareil est destiné à un usage domestique uniquement. N'utilisez l'appareil que comme indiqué dans ce mode d'emploi.
- 2. N'utilisez pas l'appareil à l'extérieur.
- 3. Gardez l'appareil à l'écart des sources de chaleurs comme les radiateurs, afin d'éviter la déformation des parties en plastique.
- 4. N'utilisez pas de produits nettoyants abrasifs pour nettoyer l'appareil.
- 5. Cet appareil n'est pas destiné à être mis en fonctionnement au moyen d'une minuterie extérieure ou par un système de commande à distance séparé.
- 6. Veuillez garder la clé USB à l'abri de la poussière, de la pluie et de la chaleur.
- 7. Veuillez éviter les fortes vibrations ou les chocs lors de l'utilisation de l'enregistreur.
- 8. Veuillez sauvegarder vos enregistrements importants pour éviter le risque de perte de données due à une mauvaise utilisation ou à une panne.
- 9. Nous ne sommes pas responsables des échecs d'enregistrement causés par une mauvaise utilisation ou des dommages.
- 10. Nous ne sommes pas responsables de l'enregistrement de dossiers de l'utilisateur sans l'approbation d'un tiers.

## **POUR LES UTILISATEURS**

La clé USB à empreinte digitale peut protéger vos données personnelles de ceux qui souhaiteraient y accéder. Les données sauvegardées dans la section « Secure » (en sécurité) sont hautement protégées et peuvent seulement être accessibles avec une empreinte qui a été préalablement enregistrées.

## **PARAMETRES ET COMPATIBILITE DU SYSTEME D'EXPLOITATION**

 La clé USB peut enregistrer jusqu'à 10 empreintes : 2 pour l'administrateurs et 8 pour les utilisateurs.

Les systèmes d'exploitation compatibles : Windows XP+SP3, Vista, Windows , Windows 8, Windows 8.1, Windows 8.1, Windows 10(64bit), Linux, Mac;

## **DESCRIPTION DU PRODUIT**

#### Clé USB avec son capuchon.

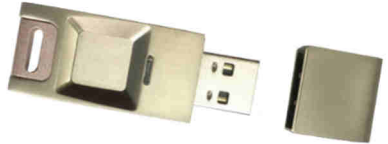

## **UTILISATION DE L'APPLICATION POUR L'EMPREINTE DIGITALE**

Si vous utilisez la clé USB fingerprint pour la première fois, assurez-vous que le système d'exploitation soit compatible afin d'utiliser le logiciel intégré à la clé USB. Le logiciel a été conçu pour que vous puissiez créer le mot de passe et enregistrer votre empreinte, gérer les comptes d'utilisateurs qui ont été créés et éviter que vos données personnelles ne soient piratées.

### **1. Pour démarrer le logiciel, voici les étapes :**

- Connectez la clé USB sur un port USB de votre ordinateur qui va la reconnaître automatiquement.<br>Une fenêtre va s'ouvrir
- 

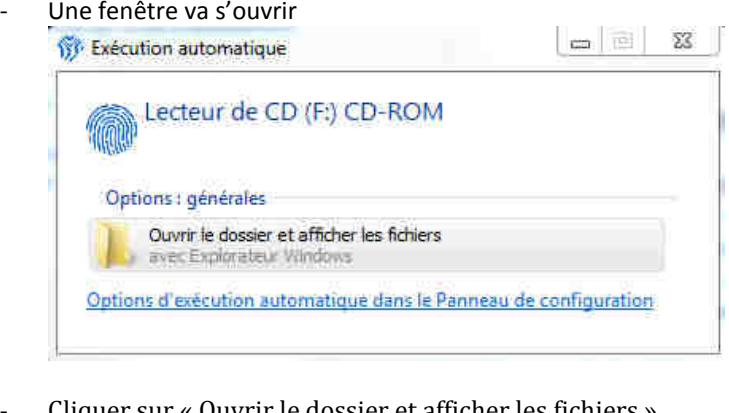

Cliquer sur « Ouvrir le dossier et afficher les fichiers ».

Si la fenêtre ne s'ouvre pas automatiquement, aller dans l'explorateur de fichier et cliquer sur le Lecteur de CD (F :) CD-ROM.

Note : Certain antivirus ou systèmes d'exploitation trop vigilants peuvent vouloir vous interdire l'accès. Veuillez, s'il vous plaît, autoriser l'accès sans quoi vous ne pourrez pas enregistrer votre empreinte et utiliser la clé.

Double cliquez ensuite sur FingerTool

FingerTool

Fingerprint flash drive user manual

## **2. Enregistrement de l'administrateur :**

Ce n'est qu'une fois l'enregistrement de l'administrateur terminé que vous pouvez créer d'autres comptes et enregistrer d'autres empreintes.

#### **2.1 Création du compte administrateur**

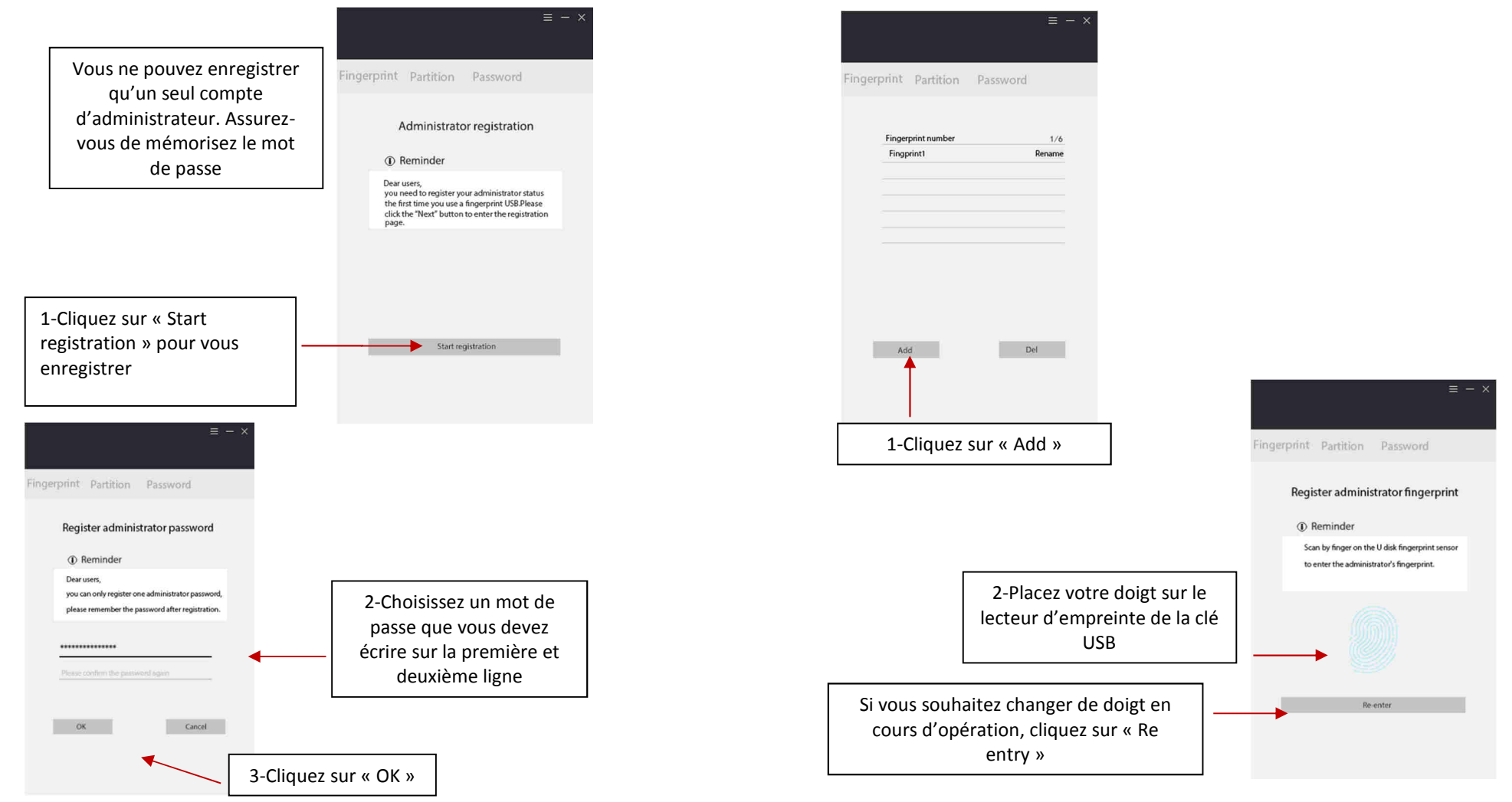

La clé est accessible soit avec un mot de passe ou par empreinte digitale.

### **2.2 Enregistrement des empreintes.**

Voici les étapes :

- 1- Cliquez sur add pour ajouter une nouvelle empreinte. La lumière verte clignotera.
- 2- Placez votre doigt sur le lecteur d'empreinte. Lorsque le logiciel vous indique « press » placez votre doigt plusieurs fois sur le lecteur d'empreinte. Lorsque le logiciel vous indique « release », enlevez votre doigt. Répétez l'opération jusqu'à temps que l'enregistrement de votre empreinte soit terminé.

Note : Assurez-vous de ne pas déconnecter la clé USB lors de l'utilisation

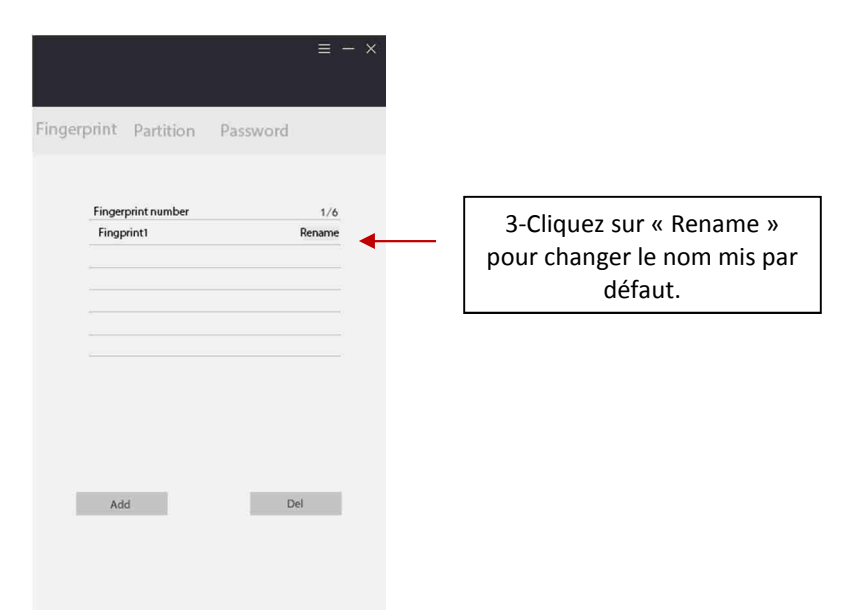

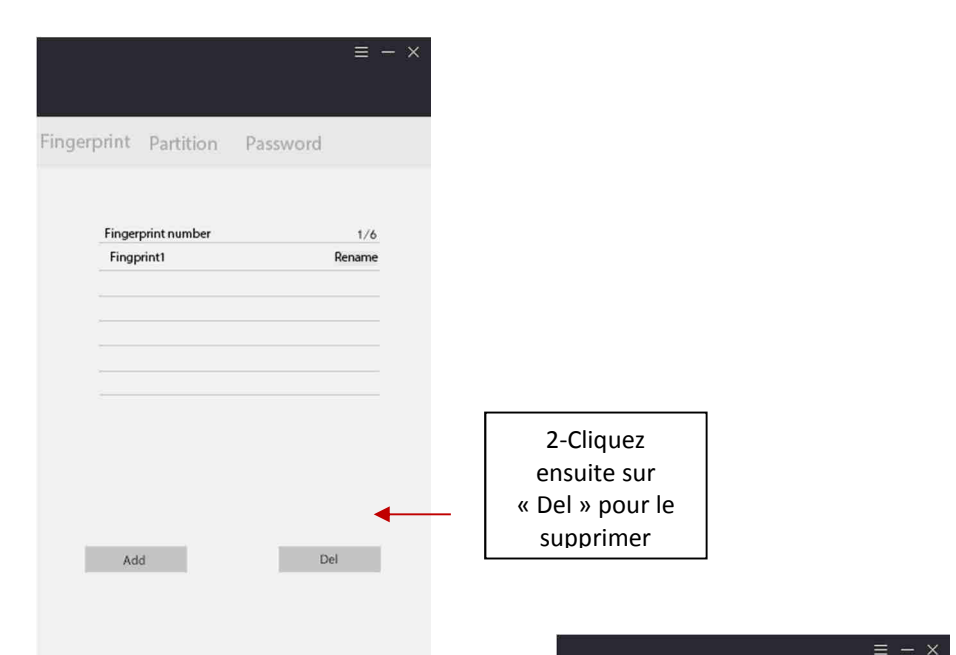

#### **3. Utilisation de la clé USB :**

- 1) Brancher la clé USB sur un port USB de votre ordinateur qui va la reconnaître automatiquement.
- 2) Placez correctement le doigt que vous avez enregistré sur le lecteur d'empreinte. La lumière bleue clignotera. Une fois l'empreinte reconnue, vous pouvez voir trois sections « fingerprint » sur laquelle vous allez être dirigé automatiquement, « Partition » et « Password » pour modifier le mot de passe.

#### **LA SECTION FINGERPRINT**

Dans cette section, vous pouvez ajouter, renommer et supprimer les différents comptes. Uniquement les comptes d'utilisateurs peuvent être supprimés.

### **Pour supprimer un compte procéder comme suit :**

1- Sélectionnez d'abord le compte de votre choix.

#### **LA SECTION PARTITION**

Dans cette section, vous voyez la capacité de mémoire totale qui est divisée en deux parties : une partie sécurisée « private area » et une partieaccessible à tous « public area ».

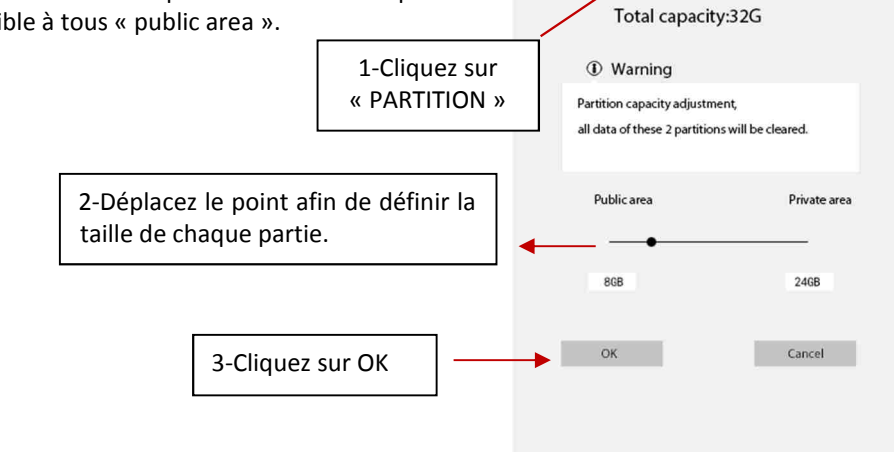

Fingerprint Partition Password

Comme dit précédemment, vous pourrez ici modifier le mot de passe.

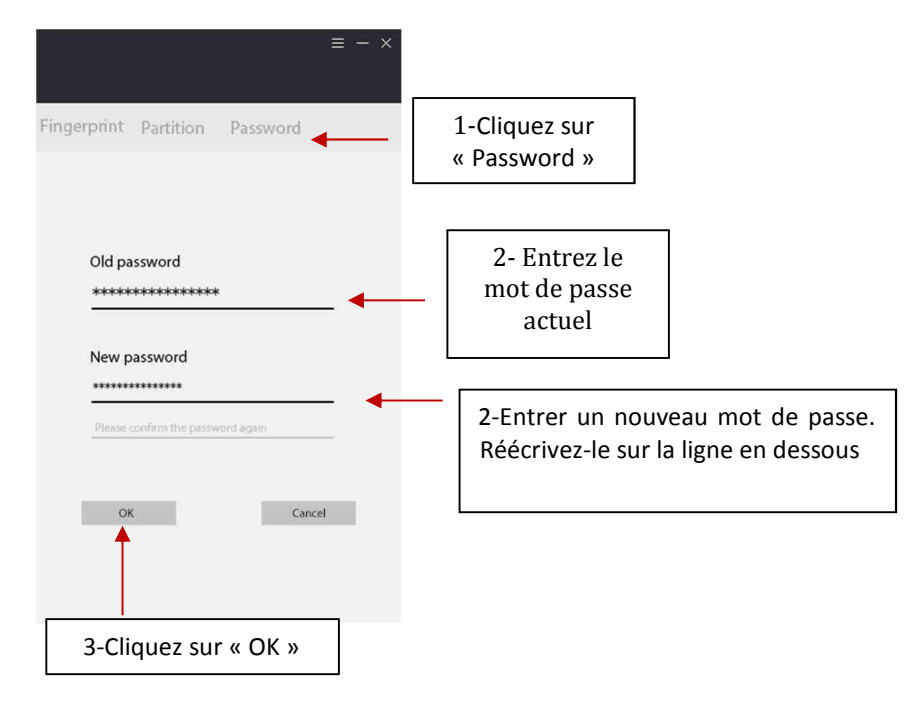

#### *5.AIDE*

#### *Vous trouverez ci-dessous quelques difficultés que vous pourriez être amené à rencontrer.*

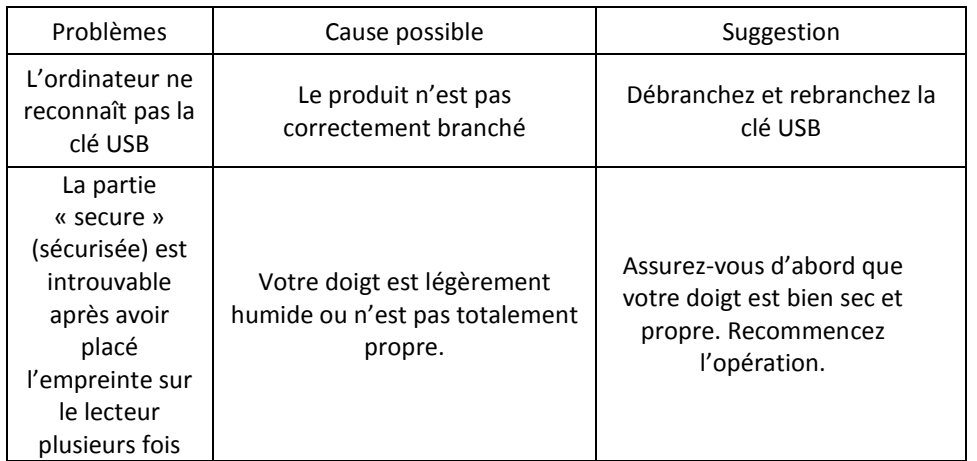

## **CLASSEMENT DE VOS DOCUMENTS**

Pour classer vos dossiers, il vous suffit d'aller dans l'explorateur de fichier.

É

Cliquez sur "ordinateur" situé à gauche.

Vous y verrez deux dossiers "Public area" (fichiers accessibles sans code ni empreinte) et "Private area" (accessible uniquement avec code et empreinte). Dans ses deux dossiers vous pouvez y ranger fichiers.

# *Mise au rebut de l'appareil :*

*La directive Européenne 2012/19/EC sur les déchets des Equipements électriques et Electroniques (DEEE), exige que les appareils ménagers usagés ne soient pas jetés dans le flux normal des déchets municipaux. Les appareils usagés doivent être collectés séparément afin d'optimiser le taux de récupération et le recyclage des matériaux qui les composent et réduire l'impact sur la santé humaine et l'environnement.* 

*Cet appareil n'est pas prévu pour être utilisé par des personnes (y compris des enfants) dont les capacités physiques, sensorielles ou mentales sont réduites, ou des personnes dénuées d'expérience ou de connaissance, sauf si elles ont pu bénéficier, par l'intermédiaire d'une personne responsable de leur sécurité, d'une surveillance ou d'instructions préalables concernant l'utilisation de cet appareil. Il convient de surveiller les enfants pour s'assurer qu'ils ne jouent pas avec l'appareil.* 

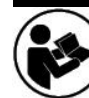

#### **FINGERPRINT USB-STICK DE**

*Hinweis: Die Gebrauchsanweisung vor dem Gebrauch des Geräts aufmerksam lesen und für spätere Einsicht aufbewahren.*

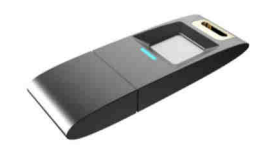

#### **SICHERHEITSHINWEISE**

- 1. Dieses Gerät ist nur zum Privatgebrauch bestimmt. Das Gerät nur gemäß den Angaben dieser Gebrauchsanweisung benutzen.
- 2. Das Gerät nicht im Freien benutzen.
- 3. Das Gerät von Wärmequellen, z. B. Heizkörper fernhalten, um Verformungen der Kunststoffteile zu vermeiden.
- 4. Keine Scheuermittel zur Reinigung des Geräts verwenden.
- 5. Dieses Gerät ist nicht dazu bestimmt, mithilfe eines externen Zeitschalters oder einer Fernsteuerung ein- bzw. ausgeschaltet zu werden.
- 6. Den USB-Stick vor Staub, Regen und Hitze schützen.

- 7. Starke Vibrationen oder Stöße beim Gebrauch vermeiden.
- 8. Speichern Sie Ihre wichtigen Aufzeichnungen, um zu verhindern, dass Daten aufgrund von unsachgemäßem Gebrauch bzw. einer Panne verloren gehen.
- 9. Wir sind nicht für gescheiterte Erfassungen aufgrund von unsachgemäßem Gebrauch bzw. Schäden verantwortlich.
- 10. Wir sind nicht verantwortlich für Registrierungen des Benutzers ohne Genehmigung eines Dritten

### **FÜR DEN BENUTZER**

Der Fingerprint USB-Stick kann Ihre persönlichen Daten vor Dritten schützen. Die im Bereich "Secure" (Sicherheit) gespeicherten Daten sind extrem geschützt und sind nur über einen vorher gespeicherten Fingerabdruck zugänglich.

### **PARAMETER UND KOMPATIBILITÄT DES BETRIEBSSYSTEMS**

Der USB-Stick kann bis zu 10 Fingerabdrücke speichern: 2 für den Systemverwälter und 8 für Benutzer.

Kompatible Betriebssysteme: Windows XP+SP3, Vista, Windows , Windows 8, Windows 8.1, Windows 10(64bit), Linux, Mac.

#### **PRODUKTBESCHREIBUNG**

USB-Stick mit Abdeckung.

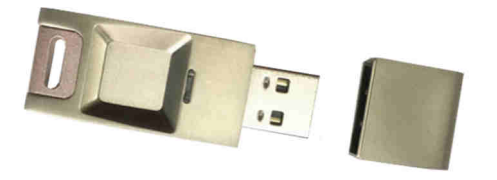

### **APPLIKATION FÜR DEN FINGERABDRUCK**

Beim erstmaligen Gebrauch des Fingerprint USB-Sticks sich versichern, dass das Betriebssystem kompatibel ist, um die im USB-Stick integrierte Software zu verwenden. Die Software ist dazu bestimmt, das Passwort zu kreieren und Ihren Fingerabdruck zu speichern, die eingerichteten Benutzerkonten zu verwalten und zu verhindern, dass Ihre persönlichen Daten gehackt werden. Der Use Stick kann bis au 10 Fingerabdrücke speichern: 2 für den Systemverwälter und 8<br>
Circle nutrect windows XP-5P3, Vista, Windows XP (in 2008)<br>
Circle nutrect windows and the material state for the material state fron

1. Software starten:

- Den USB-Stick in einen USB-Port Ihres Computers stecken, der ihn automatisch erkennt.<br>Ein Fenster öffnet sich
- 

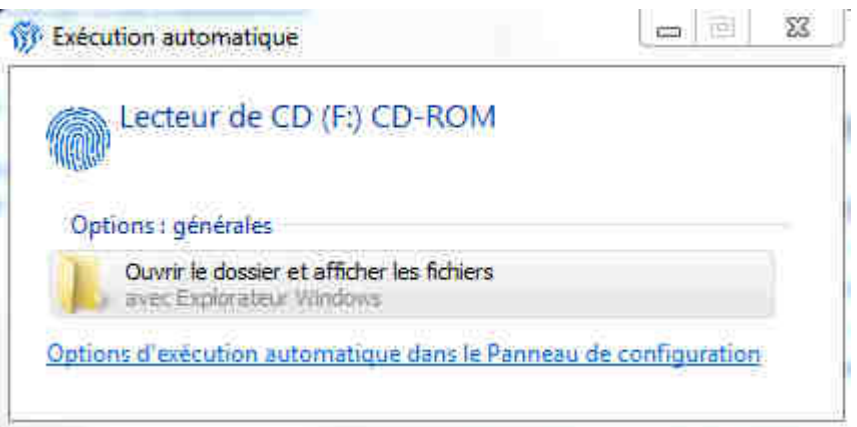

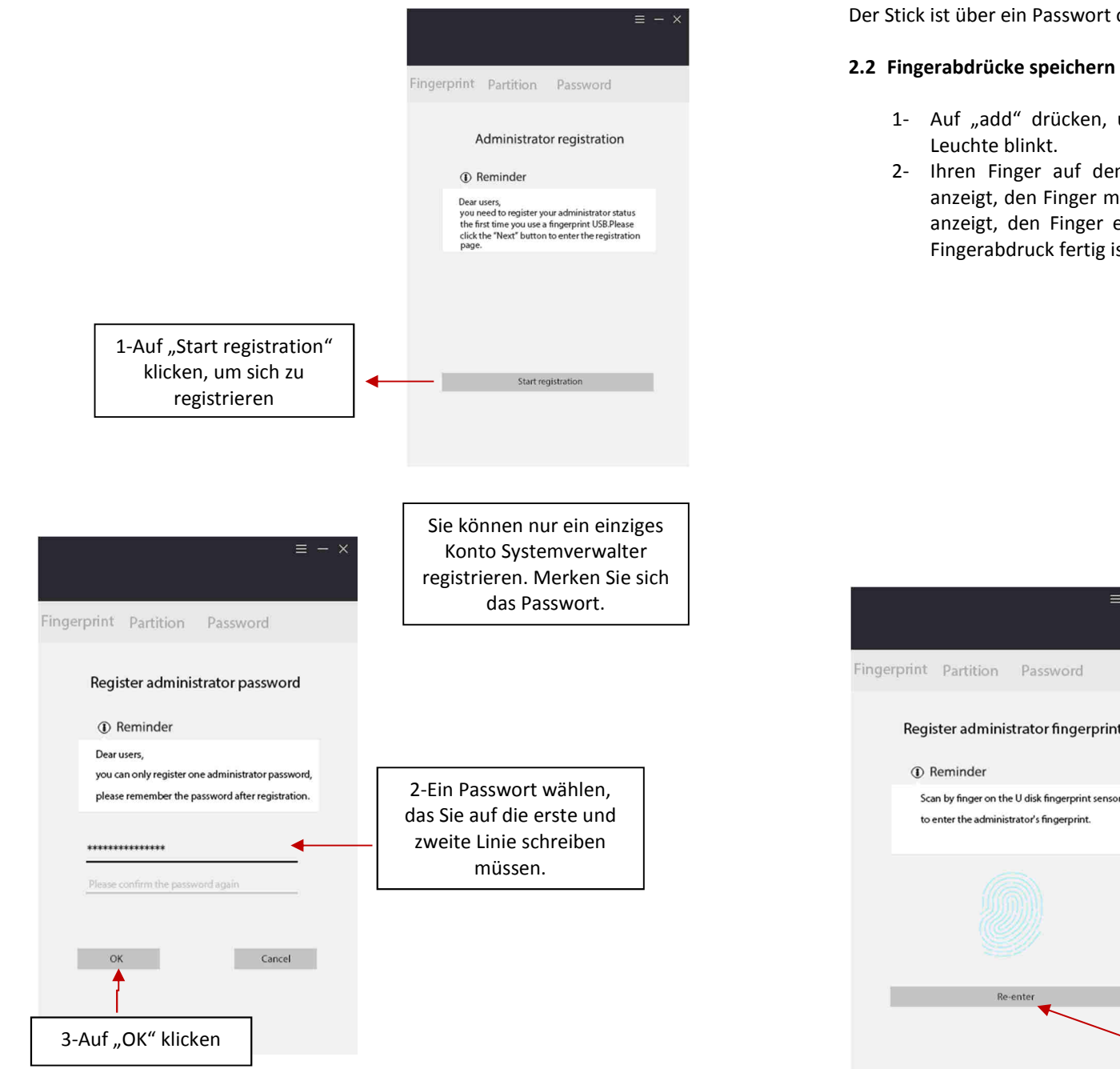

Der Stick ist über ein Passwort oder einen Fingerabdruck zugänglich.

- 1- Auf "add" drücken, um einen neuen Fingerabdruck hinzuzufügen. Die grüne
- 2- Ihren Finger auf den Fingerabdruckleser legen. Wenn die Software "press" anzeigt, den Finger mehrmals auf den Leser legen. Wenn die Software "release" anzeigt, den Finger entfernen. Diesen Vorgang so lange wiederholen, bis der

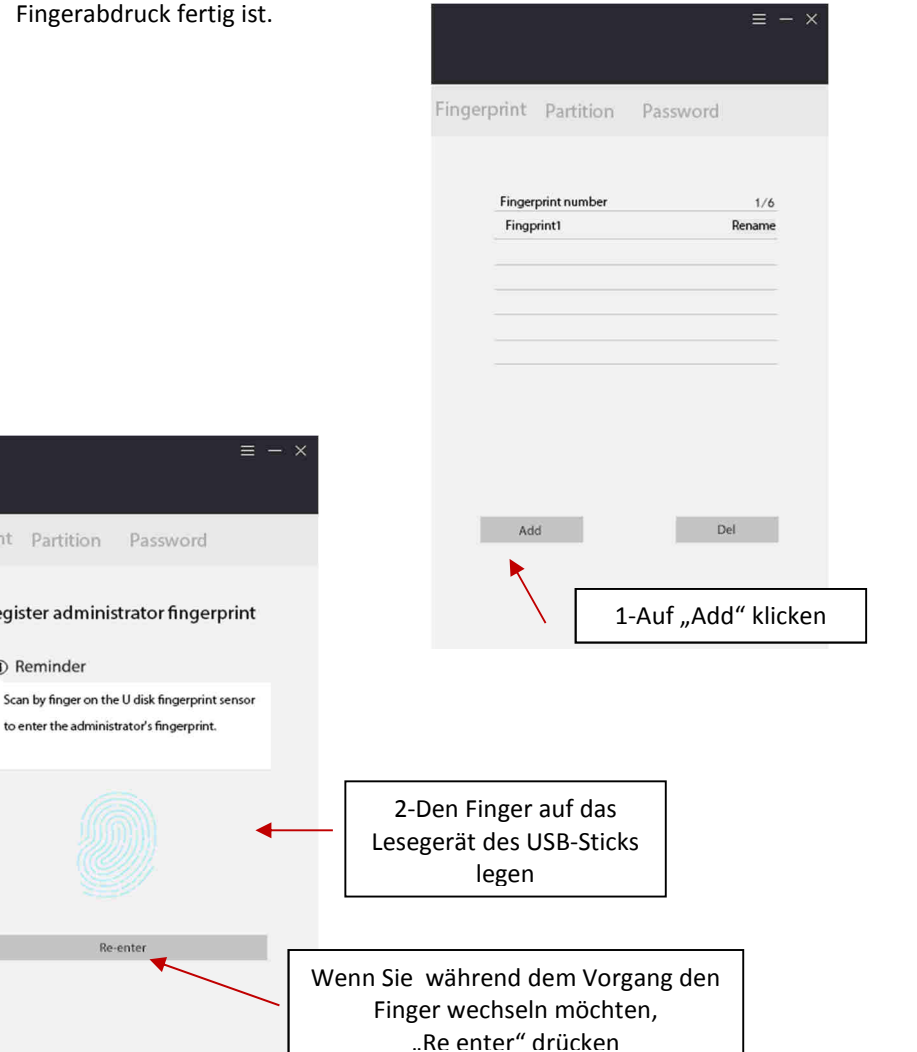

Hinweis: Darauf achten, dass der USB-Stick währen dem Gebrauch nicht abgenommen wird.

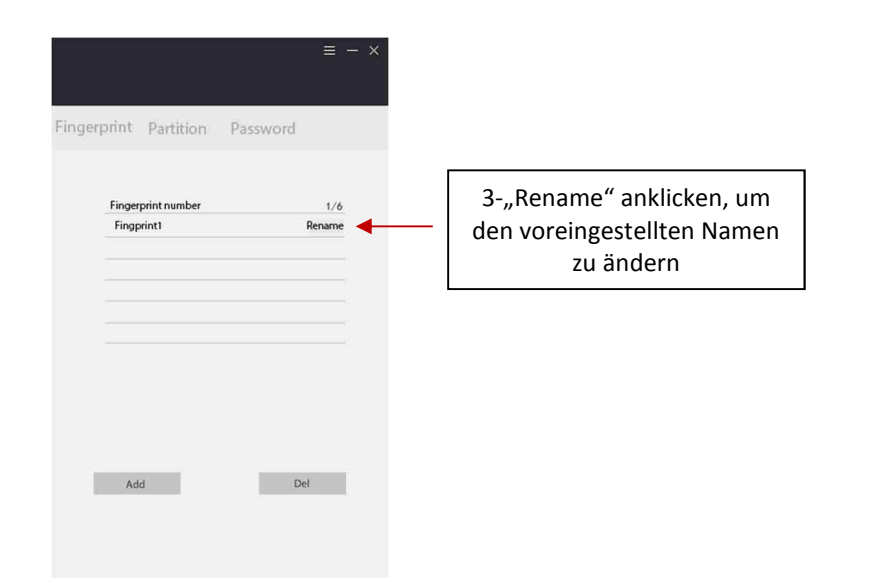

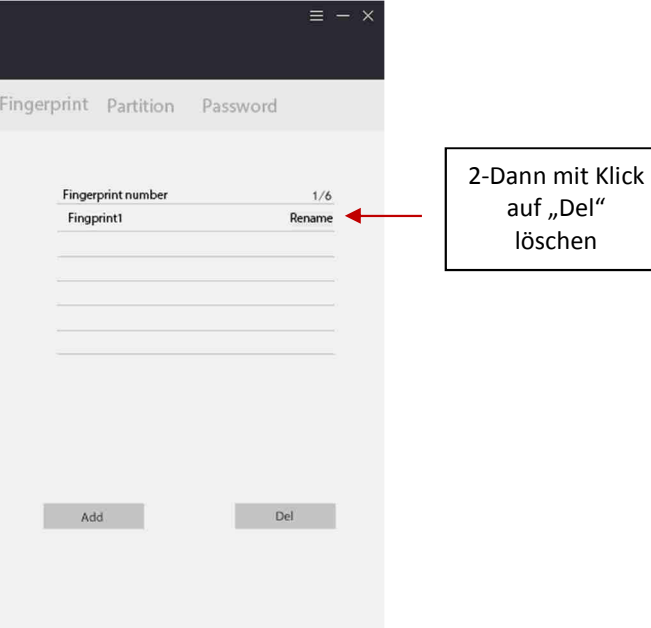

#### **3.Benutzung des USB-Sticks**

- 1) Den USB-Stick in einen USB-Port Ihres Computers stecken, der ihn automatisch erkennt.
- 2) Den gespeicherten Finger richtig auf das Lesegerät legen. Das blaue Lämpchen blinkt. Wenn der Fingerabdruck erkannt wurde, sehen Sie drei Bereiche "fingerprint" zu denen Sie automatisch dirigiert werden, "Partition" und "Password", um das Passwort zu ändern.

#### **BEREICH FINGERPRINT**

 In diesem Bereich können Sie die verschiedenen Konten hinzufügen, neu benennen und löschen. Nur die Benutzerkonten können gelöscht werden.

#### **Um ein Konto zu löschen wie folgt vorgehen:**

2- Das gewünschte Konto wählen.

#### **BEREICH PARTITION**

In diesem Bereich sehen Sie die gesamte Speicherkapazität, die in zwei Teile unterteilt ist: ein geschützter Teil "private area" und ein allen zugänglicher Teil "public area".

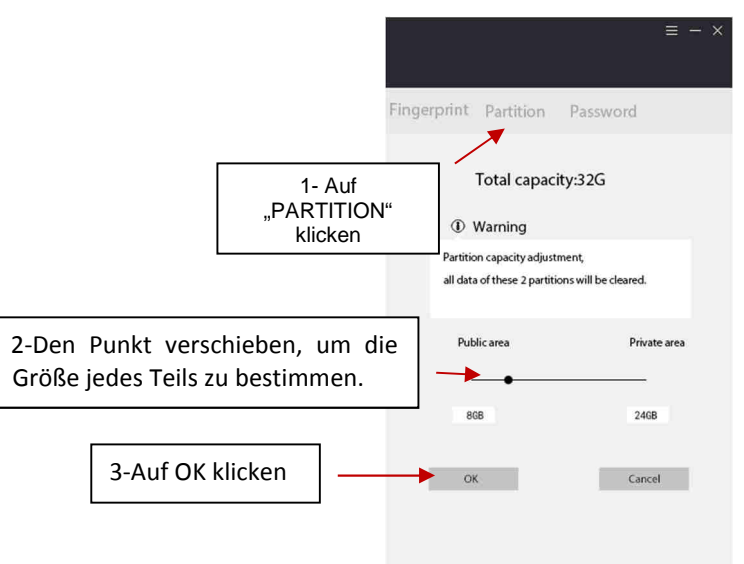

# C 2010 & C 2012 / TR-U3**BEREICH PASSWORT**

Hier können Sie das Passwort ändern.

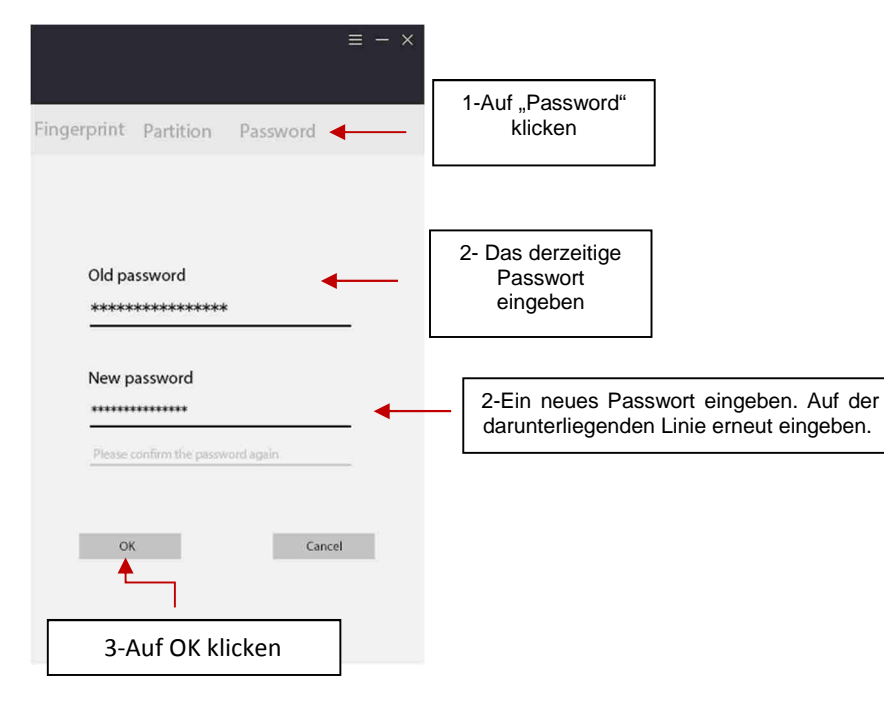

## *5.HILFE*

*Folgend einige Schwierigkeiten, die auftreten können.* 

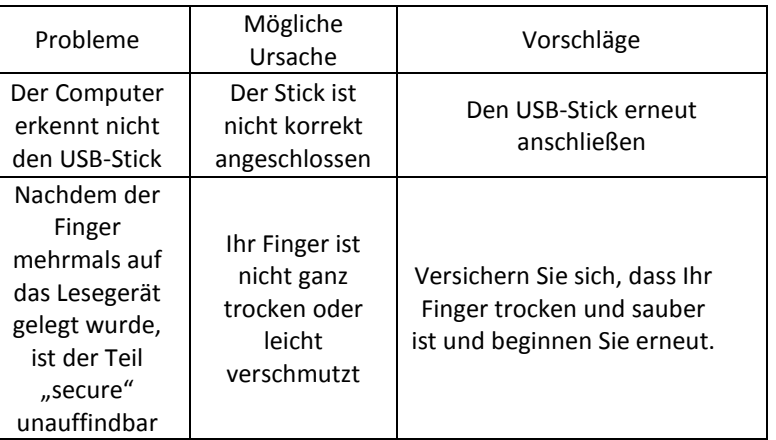

## **EINORDNEN IHRER DOKUMENTE**

Um Ihre Dossiers zu ordnen, in den Dateibrowser gehen.

Auf den "Computer" an der linken Seite klicken.

Sie sehen zwei Dossiers "Public area" (ohne Code und ohne Fingerabdruck zugänglich) und "Private area" (nur mit Code und Fingerabdruck zugänglich).

Sie können Ihre Dateien in diesen beiden Dossiers ablegen.

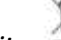

#### *Entsorgung des Geräts*

  *Die europäische Richtlinie 2012/19/EC über die mit elektrischen und elektronischen ausgestatteten Abfälle (DEEE) bestimmt, dass benutzte Haushaltsgeräte nicht über die kommunale Abfallsammlung entsorgt werden dürfen. Die gebrauchten Geräte müssen über eine separate Sammlung entsorgt werden, um den Wiedergebrauch der verschiedenen Komponenten zu erhöhen, und die Gesundheit und die Umwelt zu schützen.* 

*Dieses Gerät darf nicht von Personen (einschließlich Kindern) mit eingeschränkten körperlichen, sensorischen oder geistigen Fähigkeiten oder unerfahrenen oder unkundigen Personen verwendet werden, es sei denn, sie werden von Personen, die für ihre Sicherheit verantwortlich sind, überwacht oder haben von ihnen Anweisungen zur Verwendung dieses Geräts erhalten. Kinder sollten nicht ohne Aufsicht bleiben, um sicherzustellen, dass sie nicht mit dem Gerät spielen.* 

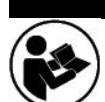

## USB-STICK FINGERPRINT NUMBER OF STICK **NUMBER**

 *Waarschuwing: Lees deze handleiding aandachtig vooraleer het instrument te gebruiken en bewaar voor latere raadplegingen.* 

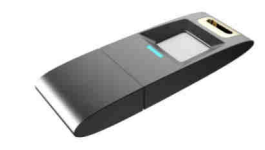

## **VEILIGHEIDSVOORSCHRIFTEN**

- 1. Dit apparaat is uitsluitend bestemd voor een huishoudelijk gebruik. Gebruik het apparaat alleen op de manier aangegeven in deze gebruiksaanwijzingen.
- 2. Gebruik het apparaat niet buiten.
- 3. Hou het apparaat uit de buurt van warmtebronnen zoals radiators, om te voorkomen dat de delen in plastic gaan vervormen.
- 4. Gebruik geen schurende reinigingsproducten om het apparaat schoon te maken.
- 5. Dit apparaat is niet bestemd om ingeschakeld te worden met een externe timer of een afstandsbediening.
- 6. Bescherm de USB-stick tegen stof, regen en warmte.
- 7. Vermijd sterke trillingen of stoten tijdens het gebruik van de recorder.

- 8. Bewaar uw belangrijke registraties, om te vermijden dat gegevens verloren gaan te wijten aan een verkeerd gebruik of een panne.
- 9. Wij kunnen niet aansprakelijk gesteld worden voor storingen tijdens de registratie, te wijten aan een verkeerd gebruik of beschadiging.
- 10. Wij kunnen niet aansprakelijk gesteld worden voor registraties van de gebruiker zonder de toestemming van een derde.

### **VOOR DE GEBRUIKERS**

De USB-stick met digitale vingerafdruk kan uw persoonlijke gegevens beschermen tegen ongewenste toegang. De gegevens bewaard in de sectie « Secure » (veilig) zijn veilig beschermd en kunnen enkel worden geraadpleegd met de vingerafdruk die vooraf werd geregistreerd.

### **PARAMETERS EN COMPATIBILITEIT VAN HET BESTURINGSSYSTEEM**

De USB-stick kan tot 10 vingerafdrukken registreren: 2 voor de beheerders en 8 voor de gebruikers.

Compatibele besturingssystemen: Windows XP+SP3, Vista, Windows, Windows 8, Windows 8.1, Windows 8.1, Windows 10(64bit), Linux, Mac.

## **BESCHRIJVING VAN HET PRODUCT**

USB-stick met kapje.

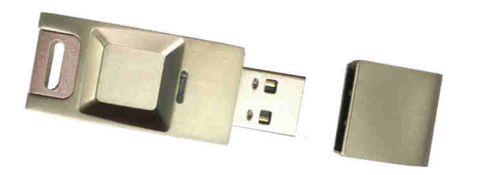

#### **GEBRUIK VAN DE APPLICATIE VOOR DIGITALE VINGERAFDRUK**

Als u de USB-stick fingerprint voor de eerste keer gebruikt, zorg ervoor dat het besturingssysteem compatibel is om de software van de USB-stick te kunnen gebruiken. De software geeft u de mogelijkheid een password te creëren en uw vingerafdruk te registreren, de accounts van de gecreëerde gebruikers te beheren en te voorkomen dat hackers uw persoonlijke gegevens raadplegen. ebruisines: Nature (Mindows 8.1, Windows 8.1, Windows 8.1, Windows 8.1, Windows 8.1, Windows 8.1, Windows 8.1, Windows 8.1, Windows 8.1, Windows 8.1, Windows 8.1, Windows 8.1, Windows 8.1, Windows 8.1, Windows 8.1, Windows

#### **1. Om de software te starten, volg deze stappen:**

- Verbind de USB-stick met een USB-poort van uw computer, die hem onmiddellijk zal herkennen.<br>Het volgende venster verschijnt
- 

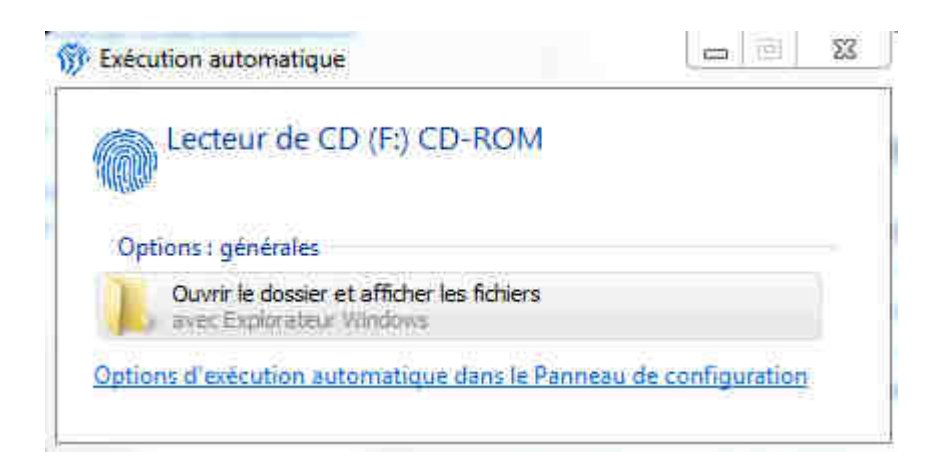

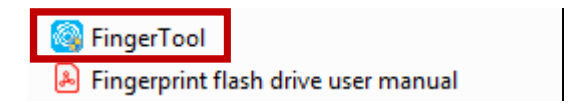

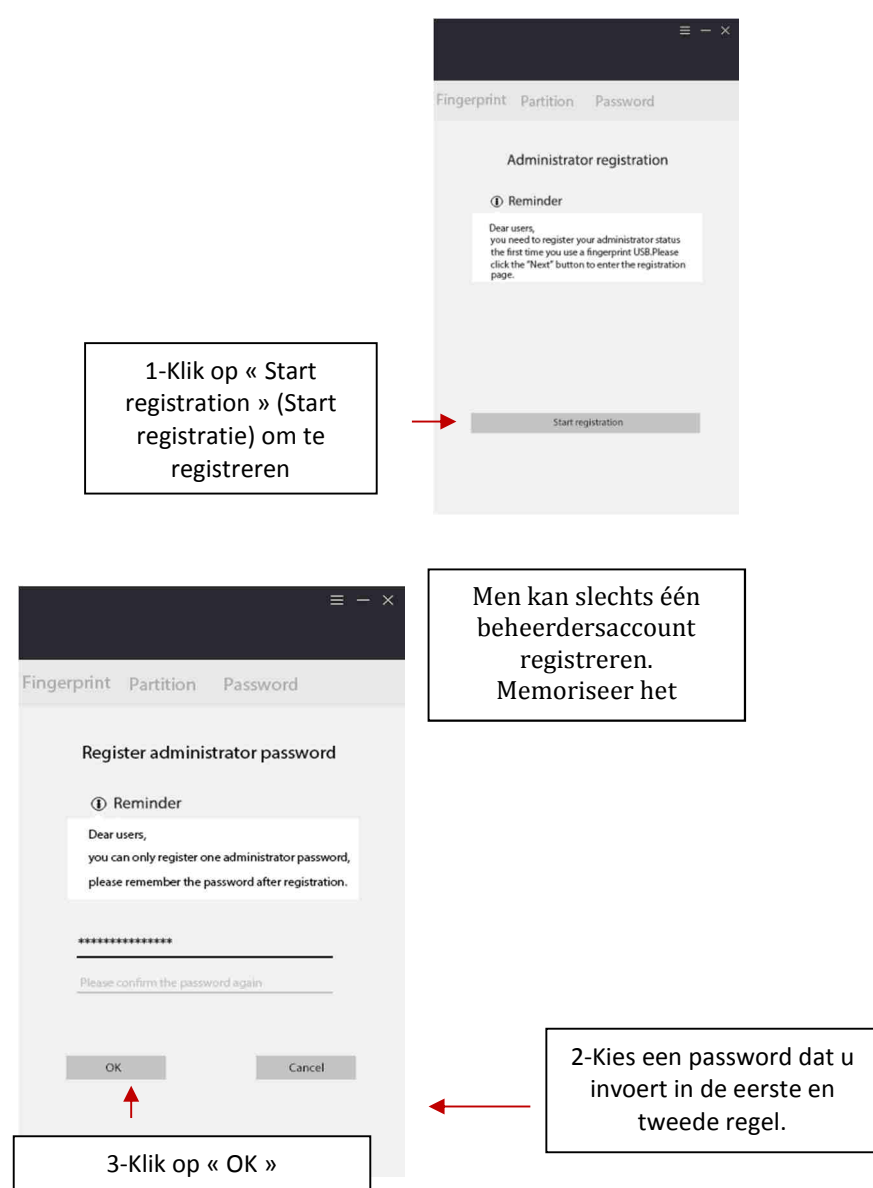

Volg deze stappen:

- 1- Klik op add (toevoegen) om een nieuwe vingerafdruk toe te voegen. Het groen lampje knippert.
- 2- Plaats uw vinger op de afdruklezer. Wanneer de software « press » (drukken) aangeeft, plaats de vinger meerdere keren op de afdruklezer. Wanneer de software « release » (loslaten) aangeeft, verwijder uw vinger. Herhaal deze stap tot de registratie van uw vingerafdruk afgerond is.

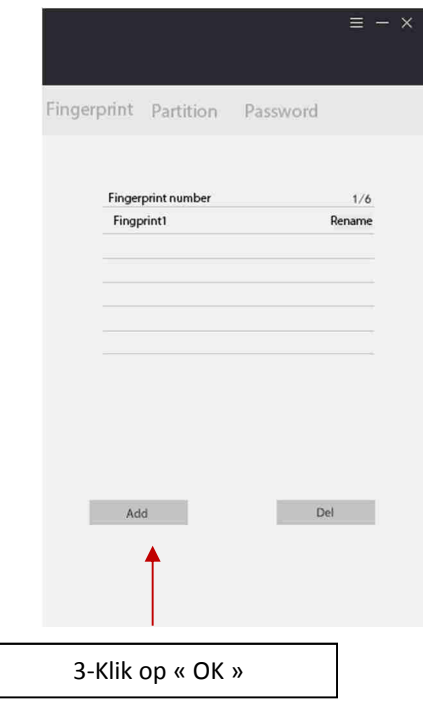

De USB-stick is bruikbaar met een password of met een vingerafdruk.

#### **2.2 Een vingerafdruk registreren.**

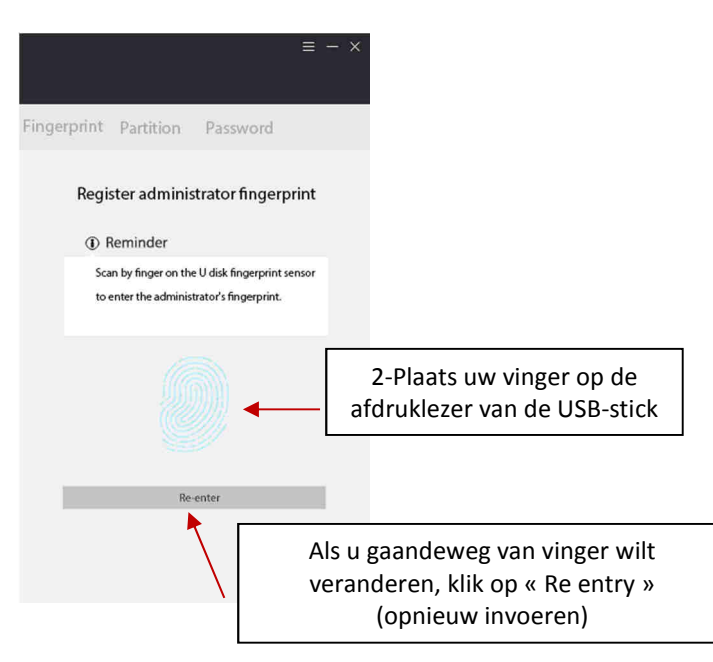

Opmerking: Zorg ervoor dat de USB-stick tijdens het gebruik niet losgekoppeld wordt.

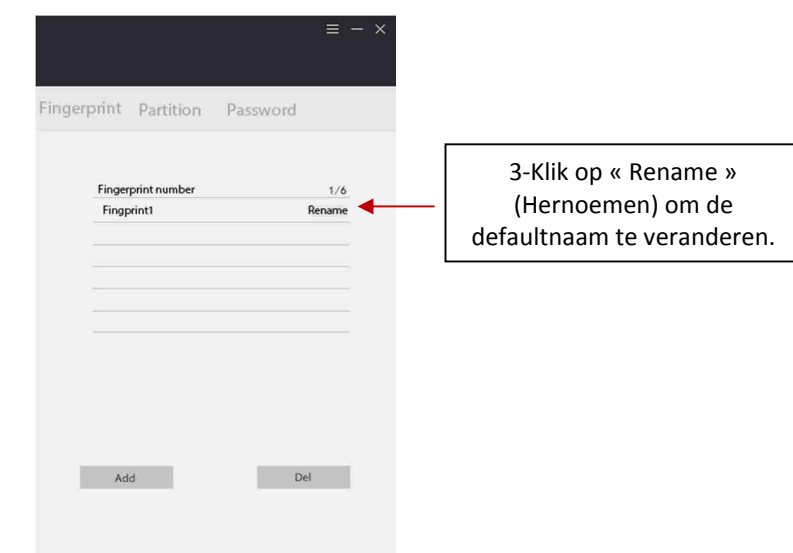

#### **3. Gebruik van de USB-stick**

- 1) Verbind de USB-stick met een USB-poort van uw computer, die hem automatisch zal herkennen.
- 2) Plaats de vinger die u hebt geregistreerd op de afdruklezer. Het blauw lampje knippert. Eens de vingerafdruk herkend is, verschijnen drie secties: « fingerprint » waarnaar u automatisch wordt verwezen, « Partition » en « Password » om het password te wijzigen.

### **DE SECTIE FINGERPRINT**

In deze sectie kunt u de verschillende accounts toevoegen, hernoemen en verwijderen. Enkel de accounts van gebruikers kunnen gewist worden.

#### **Om een account te wissen, als volgt te werk gaan:**

1- Selecteer de account in kwestie.

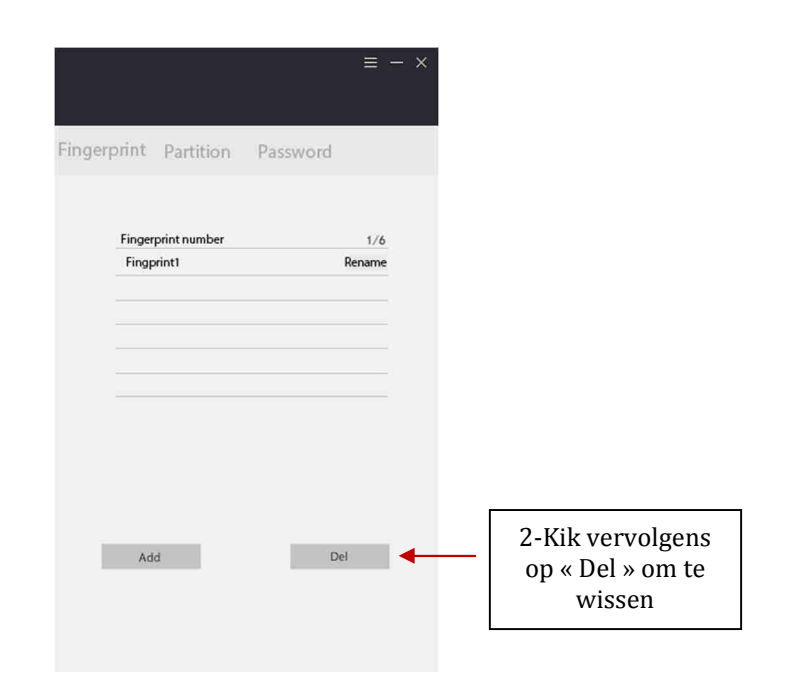

## C 2010 & C 2012 / TR-U3**DE SECTIE PARTITION**

In deze sectie ziet u de totale geheugencapaciteit die opgesplitst is in twee delen: een beveiligd deel « private area » en een deel dat toegankelijk is voor iedereen « public area ».

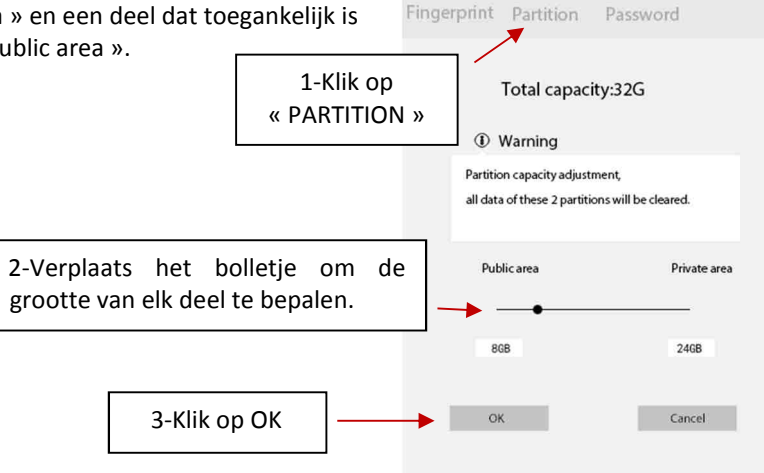

## **DE SECTIE PASSWORD**

Zoals eerder al gezegd, kunt u hier het password wijzigen.

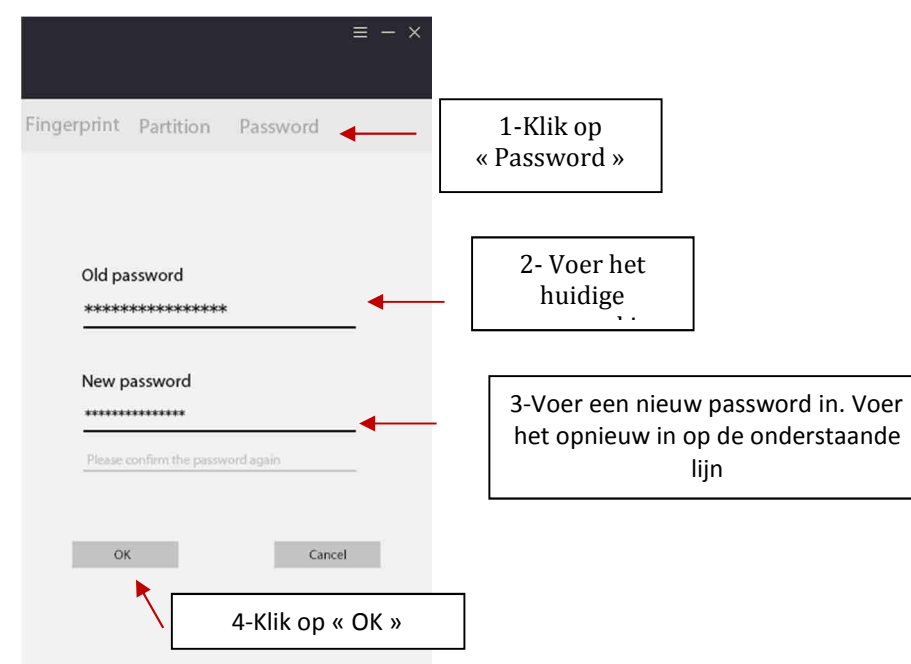

## *5. HULP Hierna volgen enkele problemen die u kunt tegenkomen.*

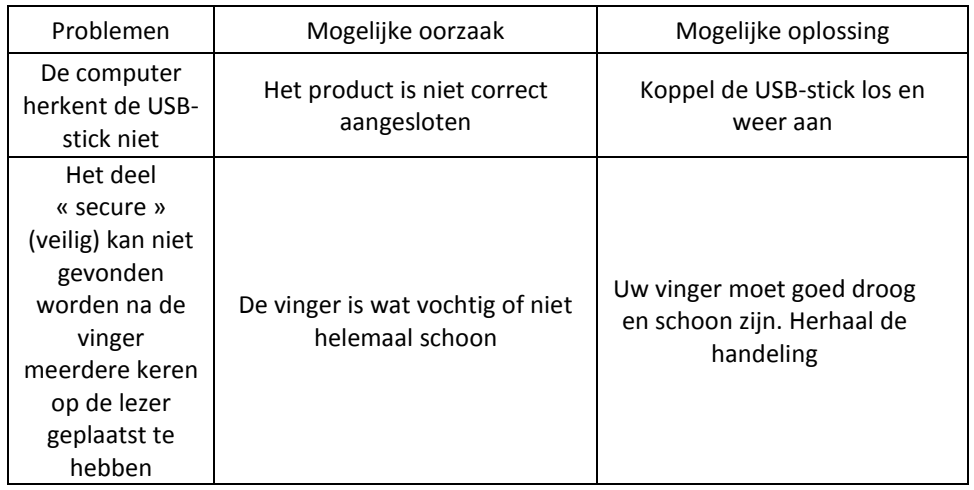

#### **UW DOCUMENTEN KLASSEREN**

 $\equiv - x$ 

Om uw mappel te klasseren, ga naar het overzicht met bestanden. Klik op links op "computer".

É.

U ziet twee mappen, "Public area" (bestanden toegankelijk zonder password of vingerafdruk) en "Private area" (alleen toegankelijk met password en vingerafdruk). In deze beide mappen kunt u bestanden bewaren.

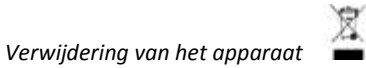

*Europese richtlijn 2012/19/EG inzake Afgedankte elektrische en elektronische apparatuur (WEEE), vereist dat oude huishoudelijke electrische apparaten niet worden geworpen in de normale stroom van huishoudelijk afval. Oude apparaten moeten apart worden ingezameld met het oog op de terugwinning en recycling van gebruikte materialen te optimaliseren en de impact op de menselijke gezondheid en het milieu.* 

 *Het apparaat is niet bedoeld voor gebruik door personen (met inbegrip van kinderen) met verlaagde fysieke, sensorische of mentale vermogens, of met gebrek aan ervaring en kennis, tenzij zij leiding of instructies hebben ontvangen betreffende het gebruik van het apparaat door middel van een persoon die voor hun veiligheid verantwoordelijk is. Kinderen moeten worden gecontroleerd om te garanderen dat zij niet met het apparaat spelen.* 

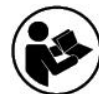

 *Warning: Please read this instruction manual carefully before using the instrument and keep it for future use.* 

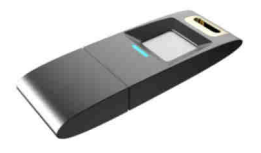

### **SAFETY PRECAUTIONS**

- 1. The device is intended exclusively for private and not for commercial use. Only use this device as describe in this instruction manual.
- 2. Do not use outdoors.
- 3. Keep it away from heat sources such as radiators, to avoid deformation of plastic parts.
- 4. Do not use coarse or abrasive sponges/cloths or steel wool to clean the appliance.
- 5. This unit is not designed to be operated by means of an external timer or a separate remote control system.
- 6. Please keep the voice recorder away from the place of dust, wet and high temperature.
- 7. Please avoid strong vibration or shocks when using the recorder.
- 8. Please backup important recordings to avoid the risk of data missing caused by misuse or broken down.
- 9. We are not responsible for the recording failures which caused by misuse or damage.
- 10. We are not responsible for the user's recording without other's approval.

## **SETTINGS AND COMPATIBLE SYSTEMS**

The flashdrive can save up to 10 fingerprints: 2 for administrators and 8 for users.

Compatible systems for memory function: Windows XP+SP3, Vista, Windows , Windows 8, Windows 8.1, Windows 8.1, Windows 10(64bit), Linux, Mac.

#### **PRODUCT DESCRIPTION**

The flashdrive with a cap.

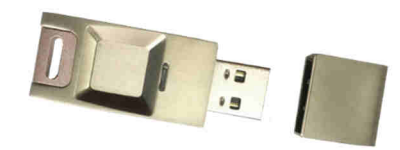

### **HOW TO USE THE SOFTWARE FOR THE FINGERPRINT**

If you use the fingerprint flashdrive for the first time, please make sure that the system is compatible to use the software included in the flashdrive.

The software was designed for you to create the password, enroll your fingerprint, edit user accounts that you will create and to avoid your data to be hacked.

### **1. Here is the steps to open the software :**

- Plug the USB drive in the USB port of your computer which will automatically recognize it.
- A window will open

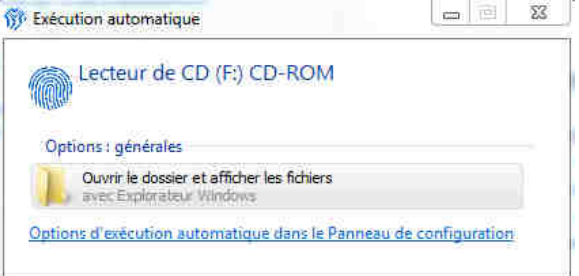

- Click on  $\alpha$  Open the folder and show the files ».
- If the window doesn't open automatically, go on the file exploration and click on the CD (F :) CD-ROM.

Note: Some antivirus and system are too much carefull and tends to refuse the access. Please accept to open the software unless you won't be able to enroll fingerprint, create passwords and use the flashdrive.

Then double click on FingerTool

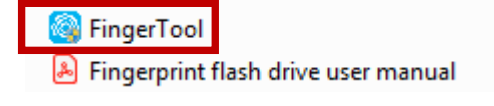

## **2. Registration of the accounts :**

You can only create other accounts and enroll other fingerprints, once you have created the administrator account.

## **2.1 Creation of the administrator account**

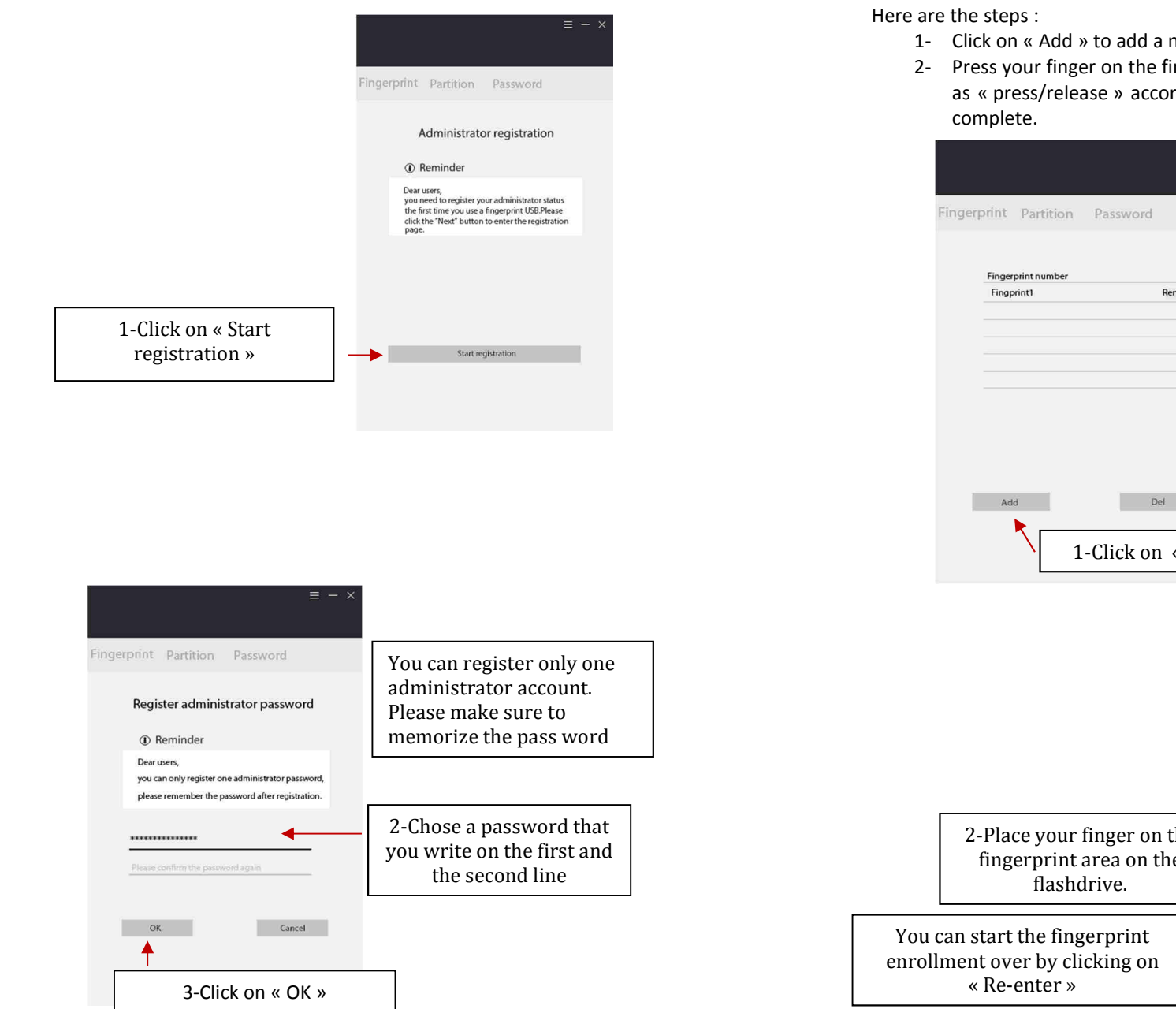

- 1- Click on « Add » to add a new fingerprint. A green light will flash.
- 2- Press your finger on the fingerprint sensor area to collect the fingerprints, repeat as « press/release » according to the software guidance until the enrollment is

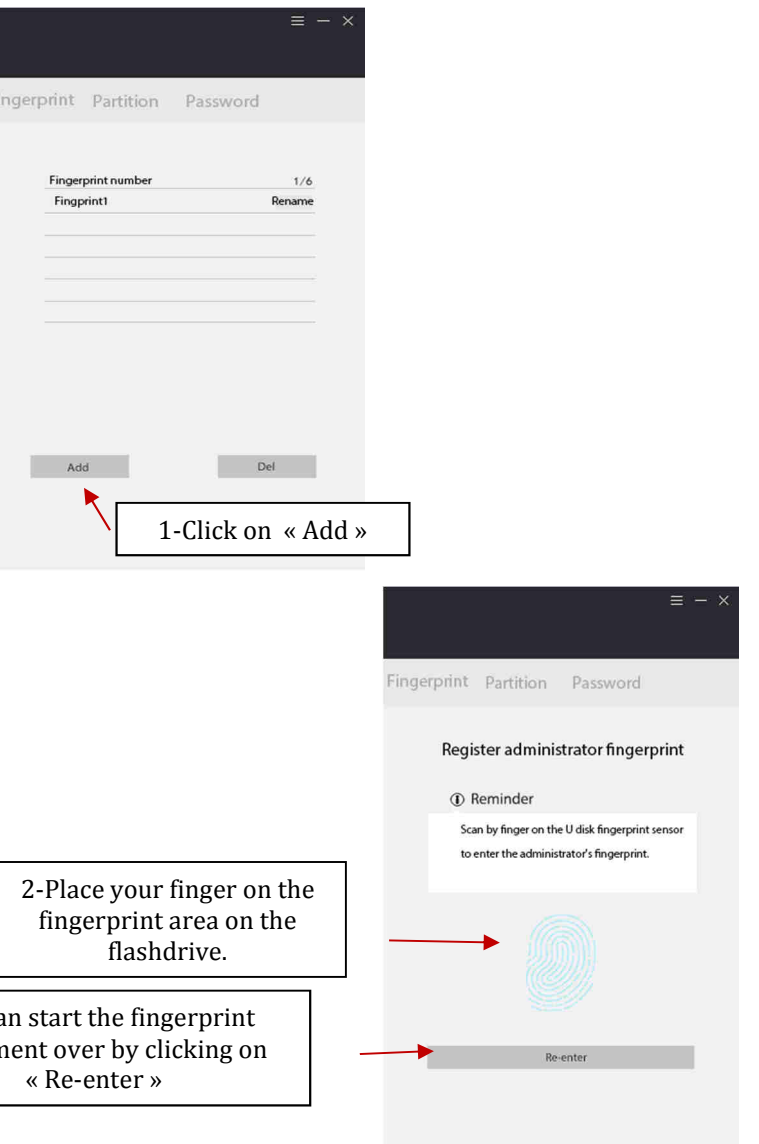

**2.2.Fingerprint management** 

 Note : The USB flashdrive shall not be removed or disconnected during fingerprint enrollment.

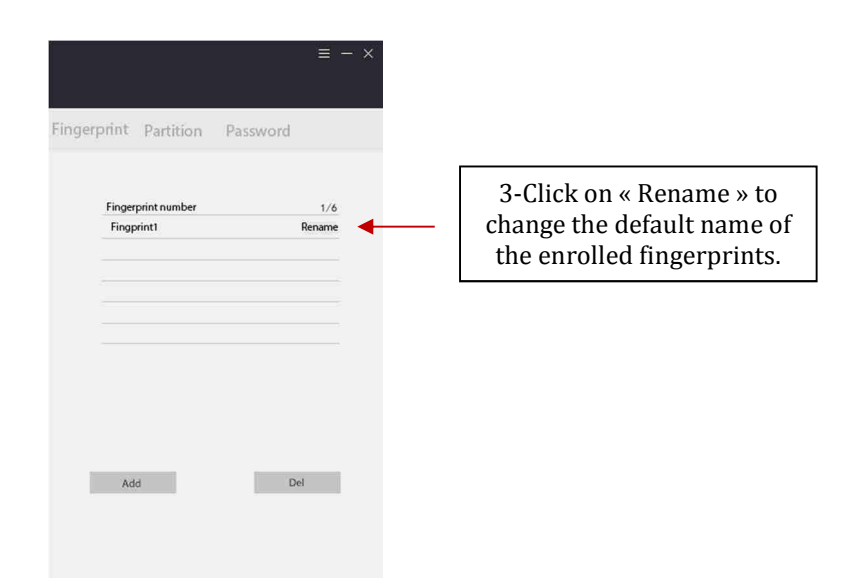

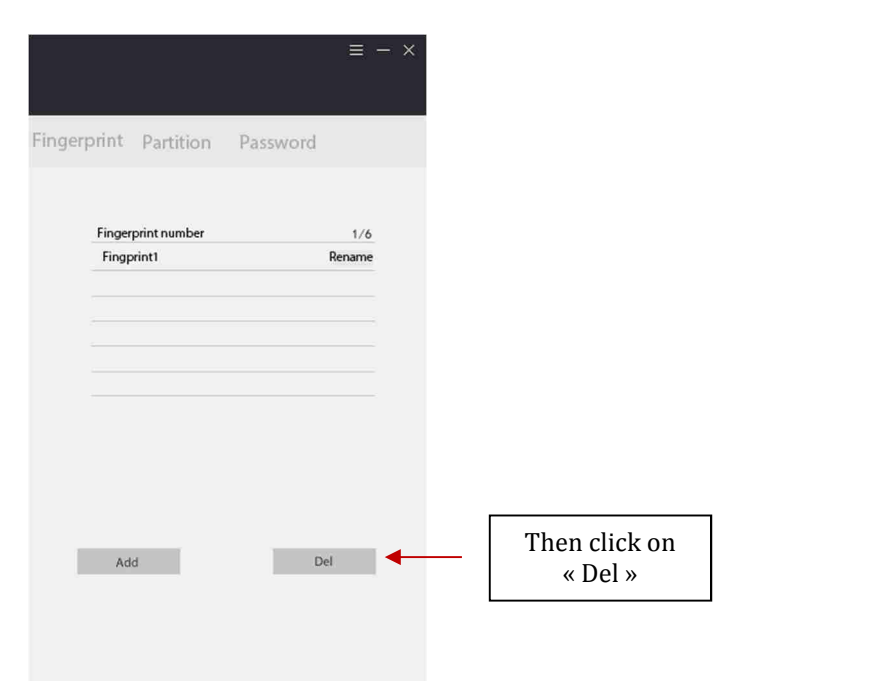

### **3.Using the flashdrive**

- 1- Plug the USB flashdrive on a USB port.
- 2- Open the software
- 3- Place your finger that you enrolled on the fingerprint area of the USB flashdrive. A blue light will flash. Once the fingerprint is recognized, you can see three sections : « fingerprint », « Partition » et « Password » to edit the password..

#### **THE FINGERPRINT SECTION**

In this section, you can add, rename and delete user accounts. User accounts can only be deleted.

## **Here is how to delete an account :**

1- Select the account of your choice

## **THE PARTITION SECTION**

In this section, you can see the whole storage capacity which is divided in two parts: "private

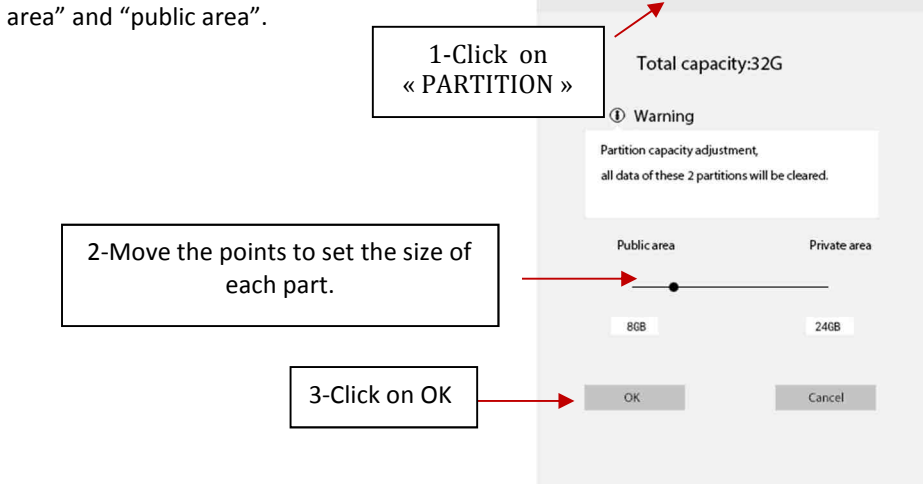

 $\overline{a}$  =  $\overline{a}$   $\overline{a}$ 

Fingerprint Partition Password

# C 2010 & C 2012 / TR-U3**THE PASSWORD SECTION**

As seen before, you can edit the password.

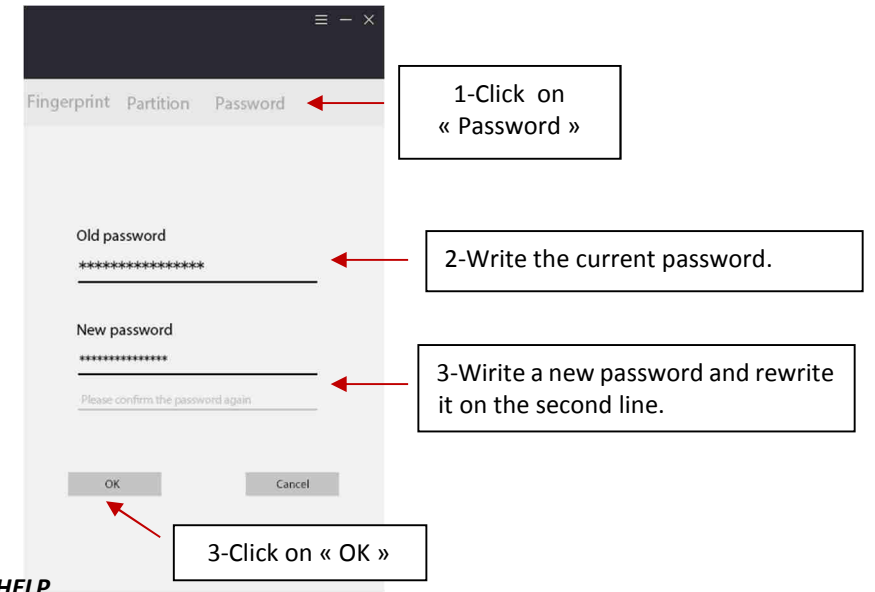

*This appliance is not intended for use by persons (including children) with reduced physical, sensory or mental capacities, or by persons lacking in experience or knowledge, unless they are supervised or instructed on the use of this apparatus by a person responsible for their safety.Children should be supervised to ensure they do not play with this appliance.* 

C *Importé par / Importiert von / Geïmporteerd door / Imported by : CAPTELEC, 59170 Croix - FRANCE* 

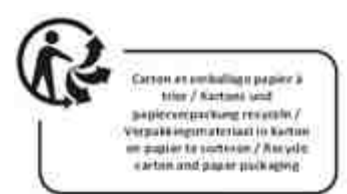

#### *5.HELP*

*Please find hereby some difficulties that you could meet.* 

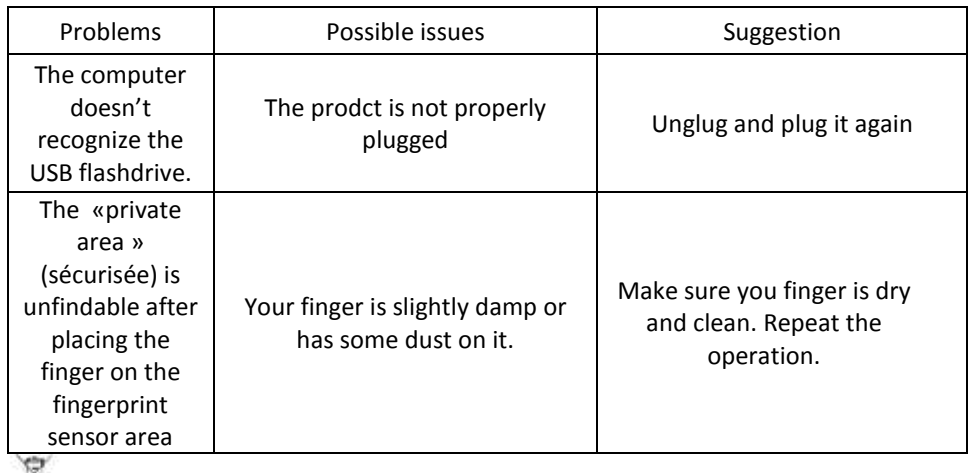

Æ, *The European directive 2012/19/EC about electronic and electric waste, requires that you can't throw away defective domestic appliance with common waste. Used device has to be collect separately to optimize the recuperation rate and the recycling of the materials to reduce the impact on the health and the environment.*